## Fehlerbehebung beim Verwerfen von Paketen aufgrund einer höheren MTU (Oversize Packet)  $\overline{\phantom{a}}$

#### Inhalt

Einführung Überprüfung **Konfiguration** 

### Einführung

Pakete in jedem Netzwerk können eine höhere MTU als die Standardgröße von 1518 Byte aufweisen. Dies kann dazu führen, dass die Pakete an der Schnittstelle eines verwalteten Geräts verworfen werden, bevor sie von Snort verarbeitet werden. Daher gibt es keine entsprechenden Ereignisse auf der Web-Benutzeroberfläche eines FireSIGHT Management Center. In diesem Dokument wird beschrieben, wie Paketverluste aufgrund von zu großen Paketen überprüft und die MTU-Standardeinstellungen auf einem FireSIGHT-System geändert werden.

# Überprüfung

Führen Sie die folgenden Schritte aus, um festzustellen, ob ein Dropdown-Menü aufgrund der MTU-Größe auftritt:

1. Melden Sie sich über Secure Shell (SSH) bei Ihrem verwalteten Gerät an, und führen Sie den folgenden Befehl aus:

> show portstats Beispielausgabe:

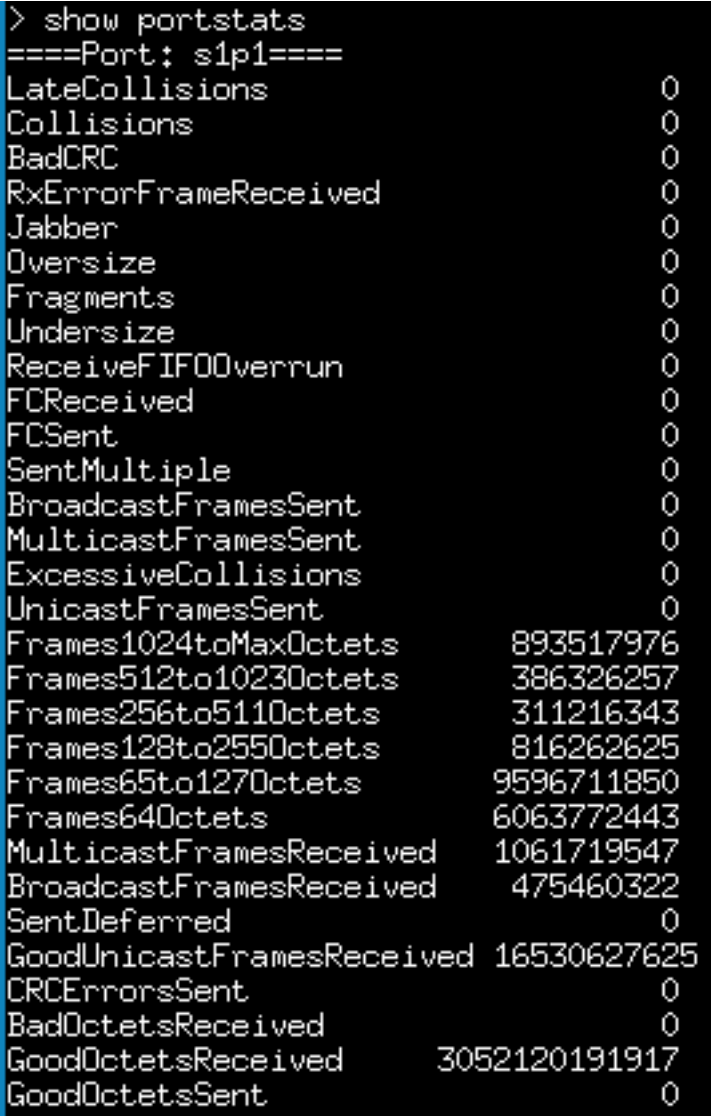

2. Überprüfen Sie die zu großen Pakete für jeden Port. Überprüfen Sie, ob die Zahl 0 oder höher ist. Der obige Screenshot zeigt beispielsweise, dass die Zähler für die übergroße Anzahl von Ports s1p1 null sind. Mit dieser Überprüfung können Sie feststellen, welche Ports übergroße Pakete empfangen.

### Konfiguration

Wenn die Schnittstellen des verwalteten Geräts übergroße Pakete anzeigen, müssen Sie die MTU auf den Schnittstellen erhöhen. Um die MTU zu ändern, gehen Sie wie folgt vor:

1. Melden Sie sich bei der Web-Benutzeroberfläche Ihres FireSIGHT Management Center an.

2. Navigieren Sie zu Geräte > Gerätemanagement.

3. Klicken Sie auf die Registerkarte Inlinesätze, und klicken Sie neben dem gewünschten Inlinesatz auf Bearbeiten.

4. Legen Sie für das MTU-Feld eine passende Zahl fest, die dem Datenverkehr in Ihrem Netzwerk entspricht.

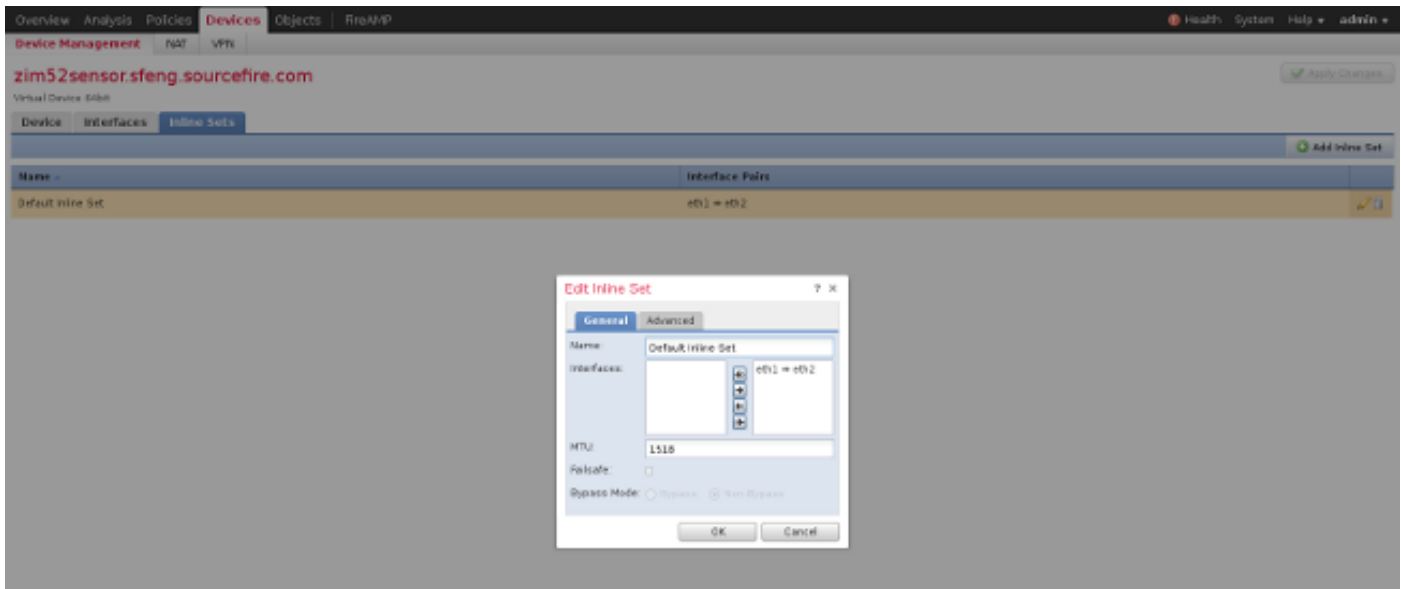

4. Speichern und übernehmen Sie die Änderungen.